# **Installation des Firmware Update**

*Warnung: Schalten Sie das Instrument während des Vorgangs nicht aus oder entfernen Sie den USB-Speicherstick nicht.*

#### **Download der Firmware 1**

- 1) Laden Sie die ZIP-Datei herunter.
- 2) Verbinden Sie einen USB-Speicherstick mit Ihren Computer.
- 3) Extrahieren Sie die \*.prg-Dateien aus der ZIP-Datei und kopieren Sie diese in das Hauptverzeichnis Ihres USB-Speichersticks.

### **Anschließen des USB-Sticks an das Instrument 2**

Stecken Sie den USB-Speicherstick mit den zuvor genannten Daten an den USB TO DEVICE Anschluss Ihres Instruments.

*Achtung: Stellen Sie sicher, dass der USB-Speicherstick richtig eingesteckt ist. Zu starker Druck oder falsches Einstecken kann zur Beschädigung des Anschlusses führen.* 

### **Installation der Firmware 3**

Halten Sie die Taste STYLE CONTROL [START/STOP] auf dem Bedienfeld gedrückt und schalten Sie gleichzeitig das Instrument an.

Halten Sie die Taste [START/STOP] so lange gedrückt, bis die folgende Meldung erscheint:

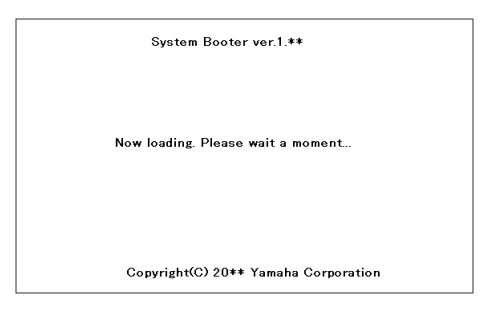

Nach wenigen Momenten erscheint die nachstehende Meldung:

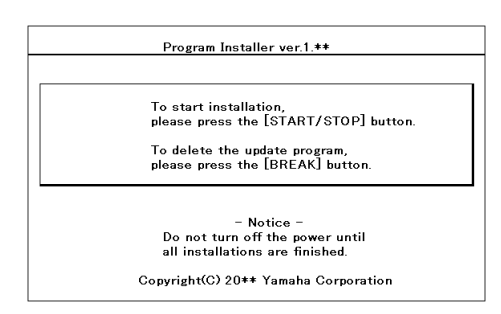

Drücken Sie nun die [START/STOP] Taste, um die Installation zu starten. Nun erscheint ein Status-Balken, der den Installationsfortschritt anzeigt:

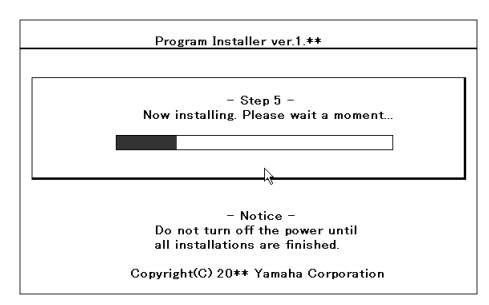

Wenn die Installation abgeschlossen ist, erscheint die nachstehende Meldung mit der neuen Firmware-Version.

Schalten Sie das Gerät aus, entfernen Sie den USB-Speicherstick und schalten Sie es wieder ein.

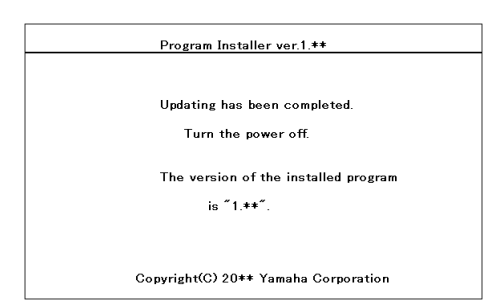

# **Überprüfung der aktuellen Version**

# **CVP-609/605**

- 1) Schalten Sie das Instrument ein und warten Sie bis das Haupt-Display erscheint.
- 2) Drücken Sie [MENU] im Display und drücken sie dann den Rechts-Pfeil, um zur zweiten Menüseite zu gelangen.
- 3) Drücken Sie [UTILITY] im Display und wechseln Sie dann auf die Reiterkarte [SYSTEM].
- 4) Prüfen Sie, ob die angegebene Versions-Nummer angezeigt wird.
- 5) Drücken sie die [HOME] Taste, um zum Ausgangsmenü zurück zu gelangen.

# **CVP-601**

- 1) Schalten Sie das Gerät ein und warten Sie bis das Haupt-Display erscheint.
- 2) Drücken Sie die Taste [FUNCTION], wählen Sie [UTILITY], wechseln Sie anschließend auf die Reiterkarte [OWNER].
- 3) Drücken Sie die Tasten [7▲] oder [8▲] unter dem Display.
- 4) Prüfen Sie, ob die angegebene Versions-Nummer angezeigt wird.
- 5) Drücken sie die Tasten [8▲] (EXIT) oder die Taste [EXIT], um die Ansicht zu verlassen.

#### **Fehlersuche**

**1) Die Stromzufuhr wurde unterbrochen oder der USB-Speicherstick wurde während des Vorgangs entfernt.**

Eine komplette Neuinstallation ist notwendig. Wiederholen Sie den Vorgang.

- **2) Die Installation kann nicht durchgeführt werden oder eine Error-Meldung erscheint im Display.**  Überprüfen Sie folgendes:
	- ✓ Ist der USB-Speicherstick richtig eingesteckt?
	- ✓ Ist der USB-Anschluss staub- und schmutzfrei?
	- ✓ Sind alle Daten im Hauptverzeichnis des USB-Speichersticks abgelegt?
	- ✓ Sind der USB-Speicherstick oder die darauf gespeicherten Daten beschädigt?
	- ✓ Sind die Daten kompatibel mit dem Modell-Typ?

Führen Sie den Vorgang erneut mit einem anderen USB-Speicherstick durch.